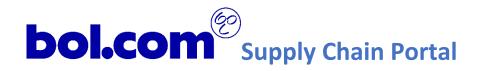

# MANUAL SUPPLY CHAIN PORTAL BOL.COM

FOR CARRIERS

Version 1.0 - Nov 2020

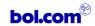

# TABLE OF CONTENTS

| Table of contents            | 2  |
|------------------------------|----|
| Versions                     | 3  |
| Introduction                 | 4  |
| Portal account               | 5  |
| Login                        | 5  |
| SCP account                  | 6  |
| Carrier                      | 8  |
| Slot booking Pages           | 8  |
| Slot booking creation wizard | 9  |
| Slot booking overview        | 12 |

# **VERSIONS**

| Version | Date       | Portal version | Comment            | Auteur(s)                                            |
|---------|------------|----------------|--------------------|------------------------------------------------------|
| 1.0     | 26-11-2020 | 051            | Translated version | Joost Hartsink &<br>Stefan van de Sande<br>(bol.com) |
|         |            |                |                    |                                                      |
|         |            |                |                    |                                                      |
|         |            |                |                    |                                                      |

bol.com

Papendorpseweg 100 3528 BJ Utrecht, The Netherlands

Postbus 8080 3503 RB Utrecht,

The Netherlands

### E-mail

supplier@bol.com

# Website

http://www.bol.com/

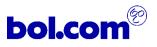

# INTRODUCTION

This document is the user manual of the bol.com Supply Chain Portal for Carriers.

The URL for the Supply Chain portal (SCP) is:

# http://supplierportal.bol.com/

The main purpose of the Supply Chain Portal is to create an efficient process and offer an easy to use platform to exchange order and delivery related messages between suppliers, carriers and bol.com.

This manual is focused on carriers who will use the Supply Chain Portal. In case you have comments about this manual please contact us via <a href="mailto:supplier@bol.com">supplier@bol.com</a>.

Enjoy the new feature of planning Fast Lane reservations in the Supply Chain Portal.

# **PORTAL ACCOUNT**

Every user of the SCP needs an account to sign in on the Supply Chain Portal. Please contact <a href="mailto:supplier@bol.com">supplier@bol.com</a> if you require a new account.

You will receive an e-mail from <u>no reply@supplierportal.bol.com</u>. Please check your SPAM-folder as well. Activate your account by clicking on the activation link in the e-mail.

### LOGIN

If you access the SCP via the URL you will see the following login screen. Please use the login details provided in the activation e-mail.

Your e-mail address is the User name.

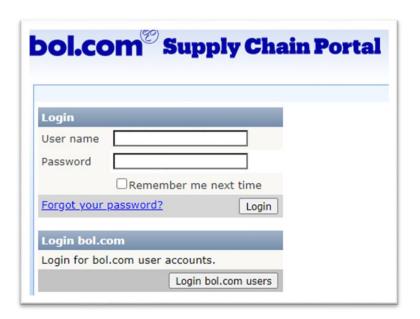

Fig 1: Login screen SCP

# ACTIVATE YOUR ACCOUNT

When you log in to the portal for the first time your account needs to be activated. You can activate your account via the activation link in the initial e-mail. In this e-mail your password is also provided.

### FORGOT PASSWORD

If you have forgotten your password, select "Forgot your password" in the login screen

- 1. Fill in your "user name" (= e-mail address)
- 2. Answer the secret question
- 3. You will receive an e-mail with a new password

### SCP ACCOUNT

If you have logged in you have access to the 'Account' menu:

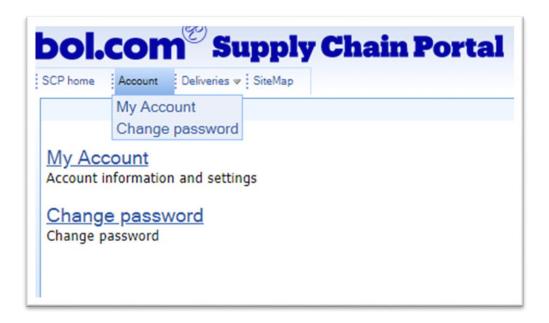

Fig 2: SCP Account settings

This menu contains the following subjects:

## 1. My Account

Here you can see and change your user account information

### 2. Change password

Here you can change you SCP password

### MY ACCOUNT

Via 'My account' your account details are accessible.

Use the 'Edit' butting to change the details if necessary.

You can also change your e-mail address but be aware your user name will be unchanged.

### **CHANGE PASSWORD**

Via "Change password" you can change your password

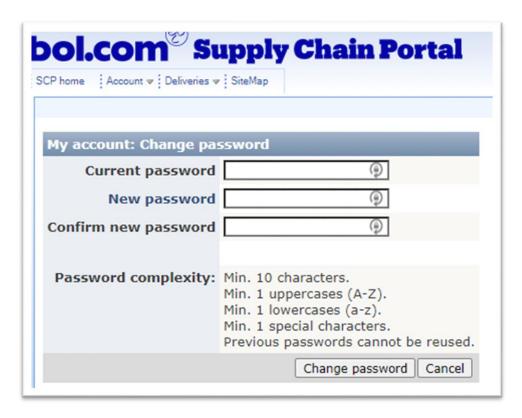

Fig 3: SCP Change password

IMPORTANT: There are various requirements for the complexity of your password. These are listed in the heading 'Password complexity'.

### **CARRIER**

This chapter describes the functionality and screens for the carriers. The functionalities that are described are related to the delivery process to the DC's of bol.com via the Fast Lane procedure.

### SLOT BOOKING PAGES

The tab 'Slot booking' will show you the possibility to create a new slot booking and access to an overview of all slot bookings which have been made.

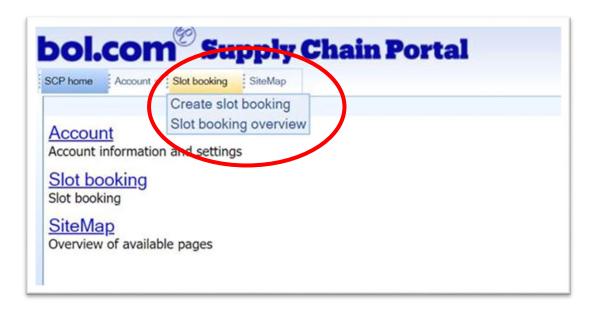

Fig 4: Slot booking menu

This menu contains the following subjects:

### 1. Create slot booking

A wizard to create a slot booking in the SCP. In this proces you will be given some options to find a slot booking suggestions; delivery location and delivery date. In the next step; the wizard will show the available timeslots for delivery. The last step contains an option to print the shipment label of the Fast lane reservation.

### 2. Slot booking overview

In this overview you will find all slot bookings which are already have been made in the SCP. In this overview there are possibilities to sort and filter on several attributes. In this overview there is also an option to print the shipment label or to cancel the reservation.

### SLOT BOOKING CREATION WIZARD

Creating a delivery moment at a bol.com distribution center contains four steps via the wizard. The wizard will guided you easy through the whole process.

IMPORTANT: Every delivery should be pre announced up front by the supplier. It is also mandatory that all deliveries contain a bol.com shipment label. In figure #5 you will find an example of a regular shipment label of bol.com. Deliveries without a bol.com shipping label cannot be accepted and run the risk of being refused at arrival. Make sure you have a regular bol.com shipment label on the actual delivery and a Fast Lane shipment ready while delivering at our DC's.

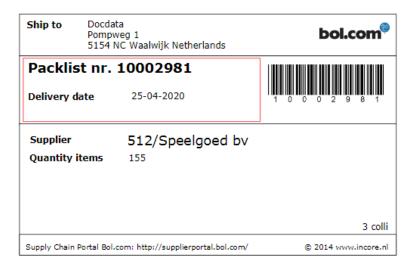

Fig 5: bol.com shipment label

### STEP 1: SELECT DELIVERY DATE

The first step of the wizard is to select a delivery date and a delivery address.

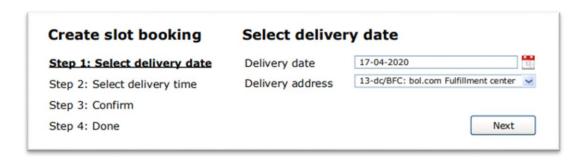

Fig 6: Slot booking wizard: select delivery date and address

Tablel 1 gives an overview of the addresses of bol.com DC's which you can select in the wizard.

Tablel 1: bol.com distribution centra addresses

| 'Delivery address' in SCP             | bol.com DC address                      |
|---------------------------------------|-----------------------------------------|
| 10-dc/Ingram Micro                    | Veerweg 16, 5145 NS Waalwijk            |
| 13-dc/BFC: bol.com Fulfillment Center | Mechie Trommelenweg 1, 5145 ND Waalwijk |
| 15-dc/BFC XL                          | Inundatiedok 34, 3439 JJ Nieuwengein    |

After selecting the delivery date and delivery address use the button "next" to continue.

IMPORTANT: One slot booking is valid for one delivery at one delivery address.

If you need to deliver at several locations on the same day it is necessary to book a slot for each delivery. If you need to deliver with multiple trucks on one day for ne location, multiple bookings are required.

### STEP 2: SELECT DELIVER TIME

In this step you can choose an available time for the delivery. The delivery time can be chosen on a whole or half hour. See figure #7 for an example. The available times are based on the available capacity at our DC.

To select a delivery time please select one of the radio buttons of your preferred delivery time.

IMPORTANT: We expect the driver to be at our DC between the selected delivery time and 15 minutes afterwards. For example; you have selected a delivery time of 10.00am, we expect the driver between 10.00am and 10.15am at our DC.

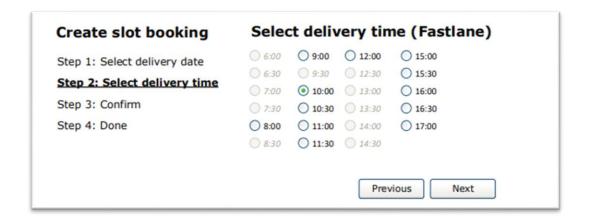

Fig 7: Slot booking wizard: select delivery time

When you have selected a delivery time please continue the process by pressing "Next" in the screen.

### STEP 3: CONFIRM SLOT BOOKING

All information that is filled up to now will be shown in a summary of the slot booking which you have made. The summary contains:

- Delivery moment: Delivery date and time of the 'Fastlane' at our DC
- Delivery address: Selected distribution center of bol.com

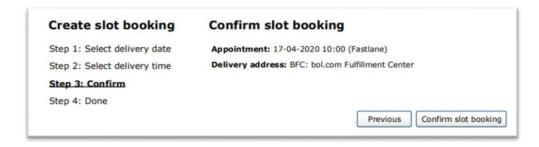

Fig 8: Slot booking wizard: Confirm slot booking

If the summary is correct use the button "Conform slot booking" to go to the last step of the wizard.

### STEP 4: COMPLETE SLOT BOOKING

After confirming the slot booking, the screen will show an unique code called "Shipment id". In this final step there is an option to print the shipment label of the slot booking via the button "Print Shipment label".

IMPORTANT: To deliver with a slot booking / Fast lane procedure, the driver needs to handover this Shipment id-number of the Fast lane reservation. Via the intercom our porter at the warehouse will ask for this number, so be sure the driver has it ready. A printed shipment label of the Fast Lane reservation is preferable.

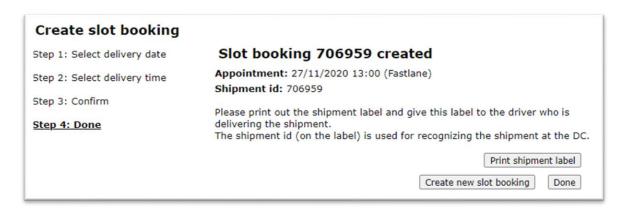

Fig 9: Slot booking wizard: Complete slot booking

After finishing or printing the shipment label of the slot booking it is possible to book a new slot by pressing the "Create a new slot booking" button or you can go back to the home screen by pressing the "Done" button.

### SLOT BOOKING OVERVIEW

After you have made a slot booking (Fast lane reservation) you can review these in the screen "Slot booking overview" in tab "Slot booking". In the overviewe screen you can manage several things which are explained below.

### VIEW ALL SLOT BOOKINGS

In the slot booking overview screen you can see all bookings which are been made via your account. In this screen you also can manage those slot bookings. All slot bookings are presented in a table (see figure #10). In this table you can sort on "ship\_Id" (shipment-ID's of the Fast lane reservations) or on "Appointment"-details (delivery date and time of the reservation).

In this overview screen there is also an option to filter on several details like "shipment\_id," Appointment date" and "Delivery address".

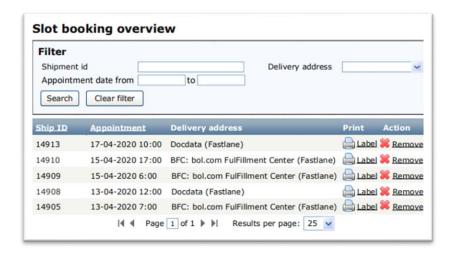

Fig 10: Slot booking overview page

If there are no slot bookings in the system, the screen will show "No slot bookings to be presented".

### PRINT THE SLOT BOOKING LABELS

While making a slot booking via the wizard it is possible to print the shipment label of the slot booking. It is also possible to print out the shipment label via the "Slot booking overview" page. First search for the slot booking which you want to print by using the filter option or search it manually. If you have find the right slot booking you can print it easily by pressing the "Label" button at the end of the table. See also figure #11.

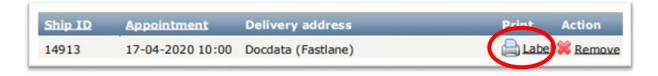

Fig 11: Slot booking overview page – print shipment label

### CANCEL / REMOVE SLOT BOOKING

In the slot booking overview screen it is possible to cancel/delete a slot booking. Search the slot booking which you want to cancel and push the "Remove button" (see picture #12). It is possible to remove a slot booking till 20.00pm the day before actual delivery.

IMPORTANT: it is not possible to change de delivery time of current slot booking. If you need to change the delivery time of a booked time slot please make a new reservation via the wizard and cancel the obsolete slot booking.

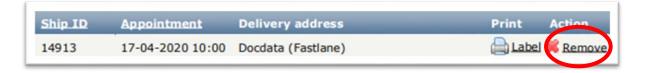

Fig 12: Slot booking overview page - Cancel/remove a slot booking

After clicking the "remove" button a pop up will show up which ask to confirm or cancel the actual removal request. If you press "Ok" the slot booking will be deleted out of the system and you will receive an e-mail of this cancellation.

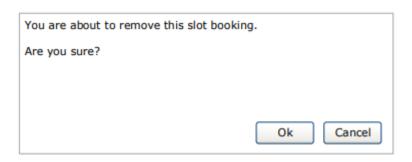

Fig 13: Confirm cancellation of slot booking